### **YPOKI EXCEL**

## МАСТЕР-КЛАСС

## **VBA MAKPOCH**

#### АНАЛИЗ И

# ПОВЕРХНОСТНАЯ ДИАГРАММА В EXCEL И ПРИМЕР ЕЕ ПОСТРОЕНИЯ

Принцип построения поверхностных диаграмм в Excel можно сравнить с рельефными картами. Где положение пункта определяется не только долготой и широтой, но и третьей величиной - высотой.

Данное сравнение поможет понять, как создать на первый взгляд сложную поверхностную диаграмму в Excel и как ее использовать

## ПОСТРОЕНИЕ ПОВЕРХНОСТНОЙ ДИАГРАММЫ В EXCEL

Практический пример применения и создания поверхностной диаграммы в Excel.

Напряжение излучения в квадратной комнате определено формулой z=[sin(x)\*y]<sup>2</sup>. Начало осей координат **ПАСПОЛОЖЕНО ЦЕНТВУ КОМНАТЫ** 

Визуально сложно определить место в комнате, где наиболее интенсивное излучение. Создадим графическое представление ситуации, которое будет читабельно даже для дилетантов.

Сначала выполним все необходимые расчеты и вычисления в таблице. А поверхностную диаграмму построим на основе уже полученных данных.

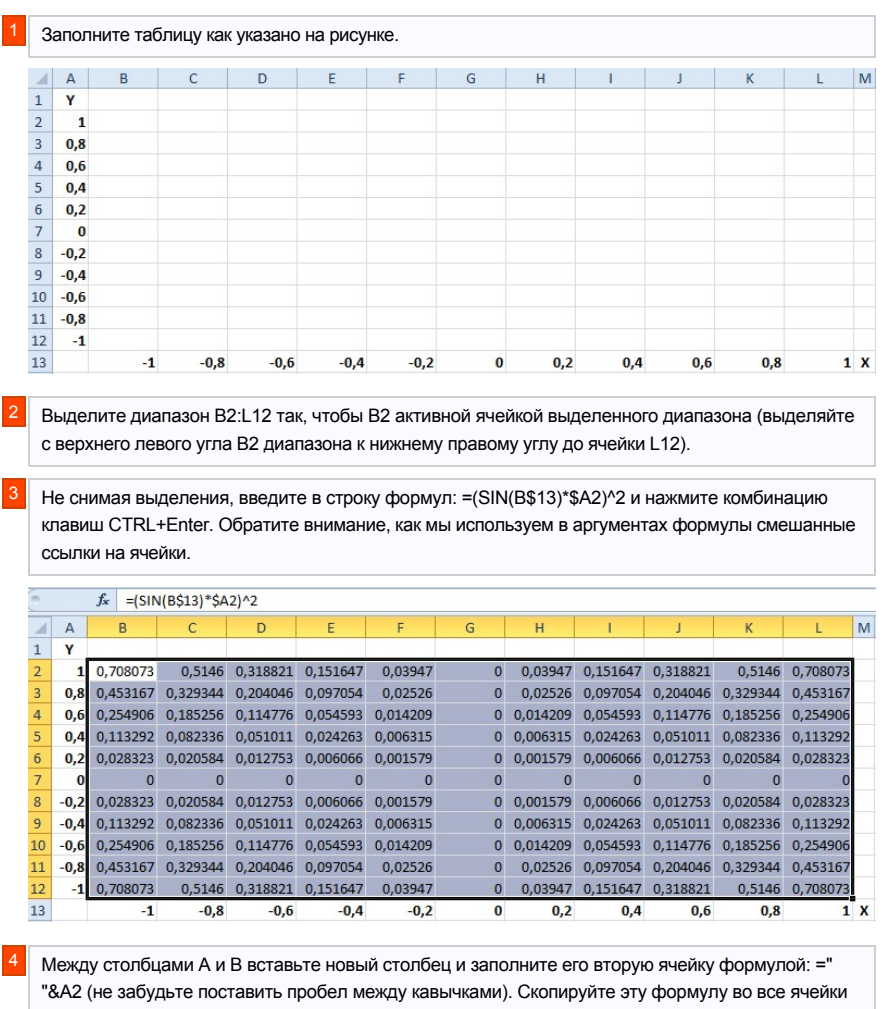

столбца до 12-ой строки (то есть заполните этой формулой диапазон ячеек В2:В12).

Выделите диапазон: В2:М12 и выберите инструмент: «Вставка»-«Диаграммы»-«Другие»-«Поверхность».

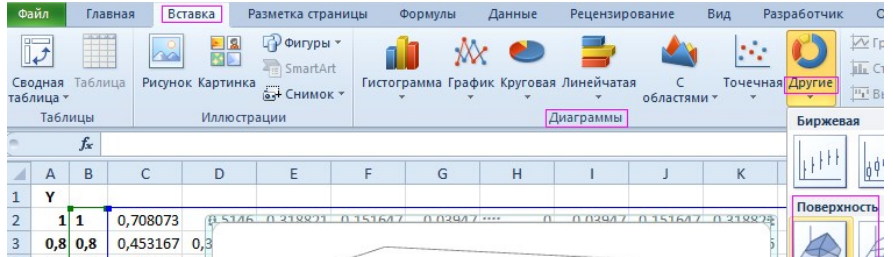

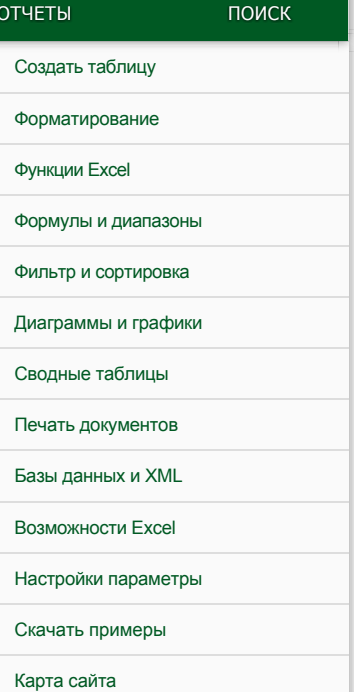

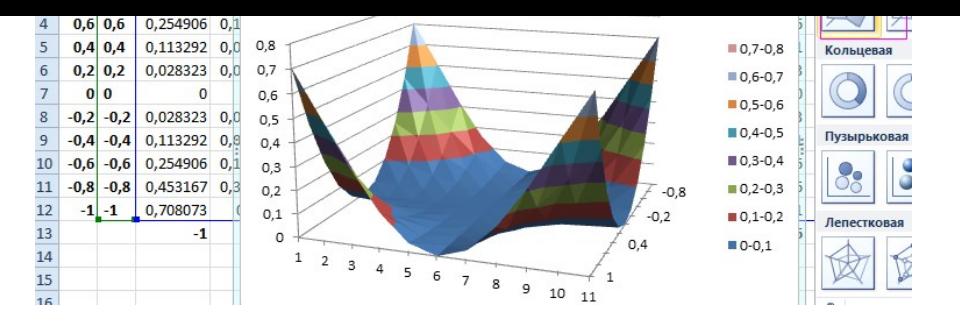

Теперь четко видно на диаграмме что наибольшая интенсивность излучения находится в углах комнаты.

Чтобы правильно настроить горизонтальную ось Х, щелкните по диаграмме, чтобы ее активировать и выберите инструмент: «Работа с диаграммами»-«Конструктор»-«Выбрать данные».

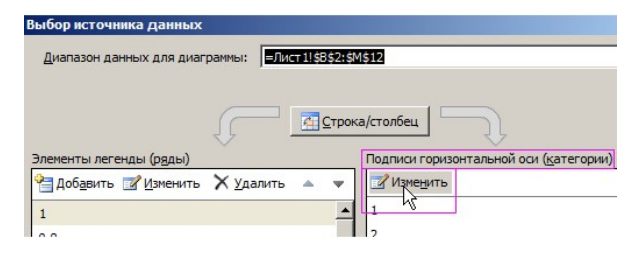

В появившемся окне «Выбор источника данных» в правом разделе «Подписи горизонтальной оси (категории)» щелкните на кнопку «Изменить».

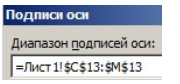

В окне «Подписи оси» измените значение, выделив диапазон ячеек С13: М13 и на всех диалоговых окнах нажмите ОК.

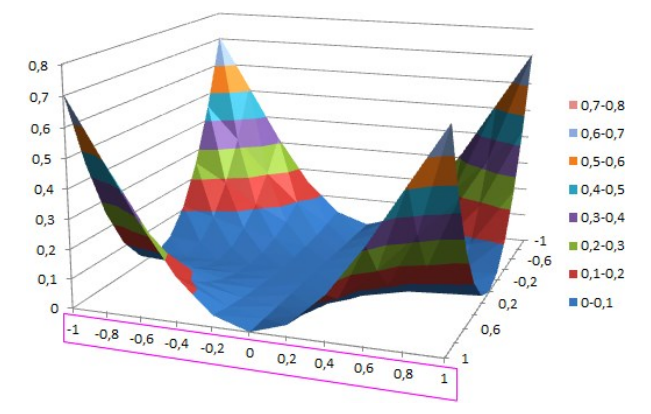

### КРАТКОЕ ОПИСАНИЕ ПРИМЕРА

Стоит отметить! При создании поверхностной диаграммы мы изменили числовые значения столбца А в текстовые, поместив их в столбец В с помощью формулы . Если бы мы этого не сделали, то Excel воспринял бы эти числовые значения (столбца А) как данные для построения поверхностной диаграммы, а не как подписи данных.

Если бы мы просто присвоили текстовый формат для значений столбца А (вместо дополнительного столбца с формулами), тогда мы просто получили бы ошибку при расчетах.

Вот в такой нехитрый способ мы красиво сделали подписи для осей диаграммы и не допустили ошибок при расчетах.

все уроки

## $x f g g$